## **CISCO**

# Radware Customer Onboarding and License Generation Last Updated: 03/10/17

Radware Virtual DefensePro and Radware APSolute Vision VA require licenses.

In order to obtain these licenses, it will be necessary to register on the Radware portal, using the products' serial numbers which you will receive from Radware. The serial number and/or license notifications will be sent to the email address provided during registration/ordering.

Once you have received the serial number information, please register as a customer on the Radware portal.

#### Registering to the Radware.com Customer Portal

To register to the Radware portal, please visit:<https://portals.radware.com/login.aspx>

1. Go t[o www.radware.com](http://www.radware.com/) and click **My Account** at the upper-right corner of the window:

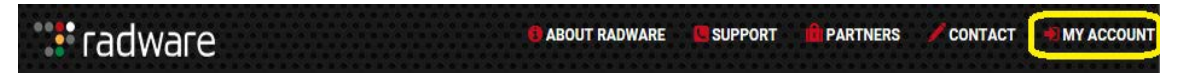

2. In the **Create Your Account** section, click the **online form** link located in the **Radware Customer** topic:

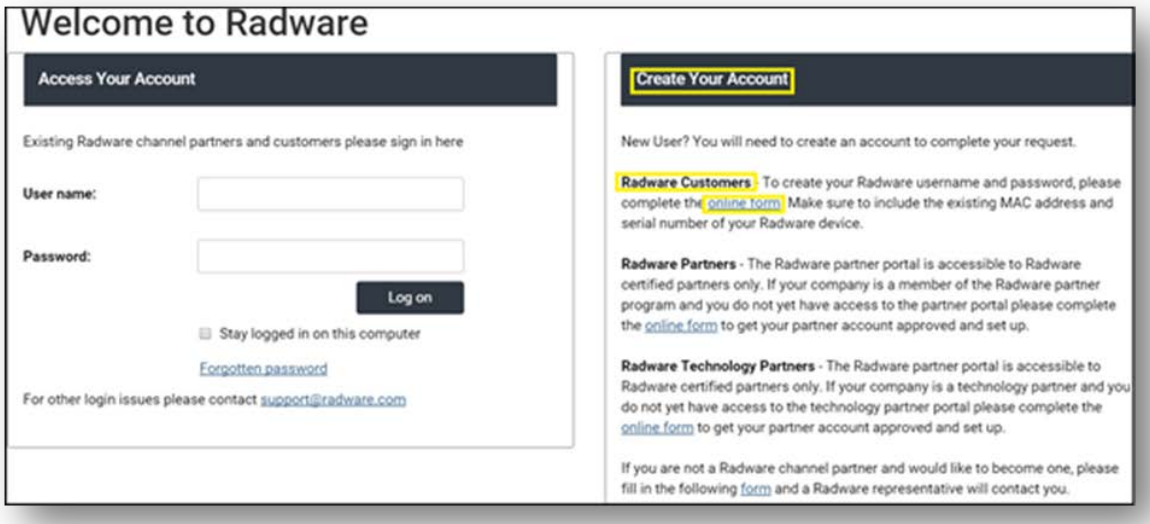

3. Complete the **User Information** form.

#### **Note:**

- Serial Number The serial number is on the email you received from [Radware](mailto:support@radware.com). Contact Radware [Technical Support](mailto:support@radware.com) if you lost the serial number.
- Email A valid email address must be used in order to validate the registration information.
- Login (Username) The length is 2 to 10 characters.
- $\bullet$  Password The length is 6-30 characters.

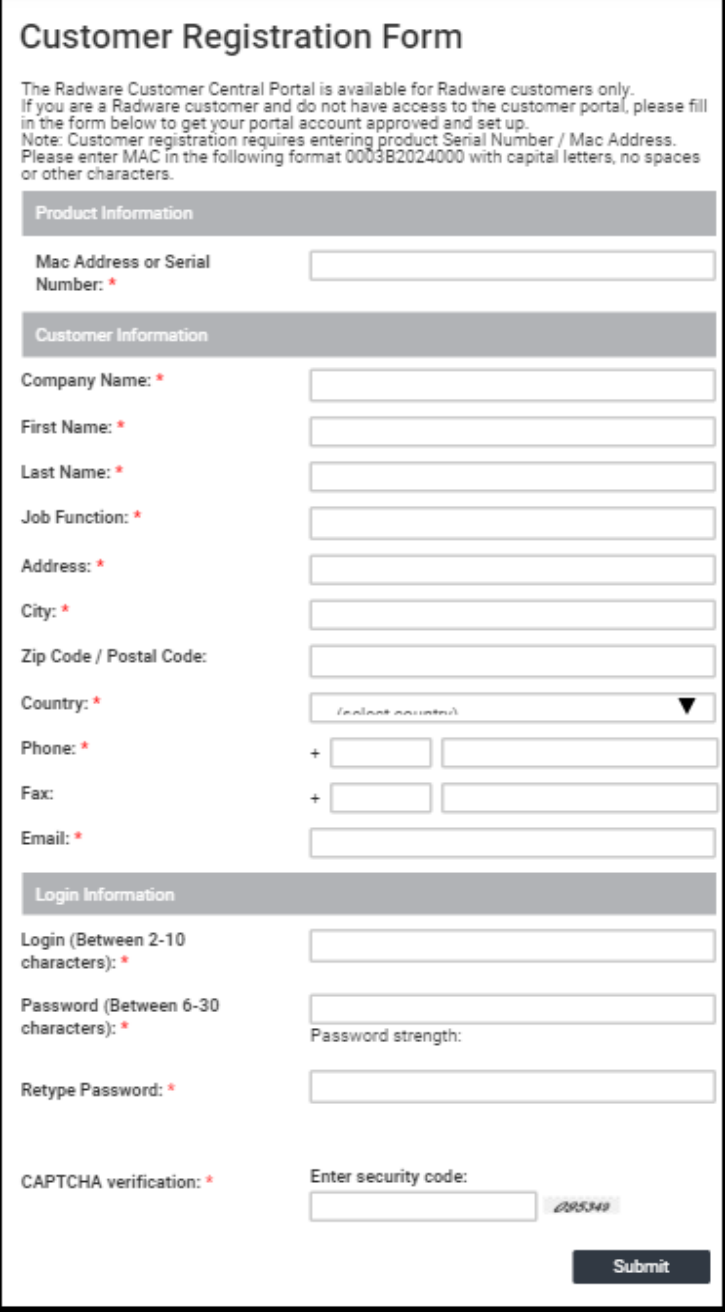

- 4. Click **Submit**:
	- a. A configuration message is displayed:

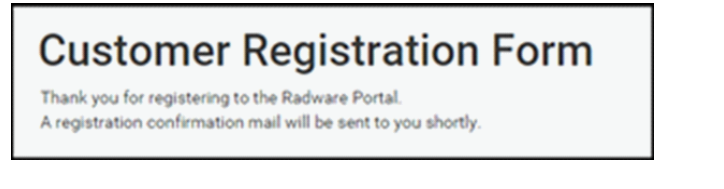

b. A registration confirmation email is received:

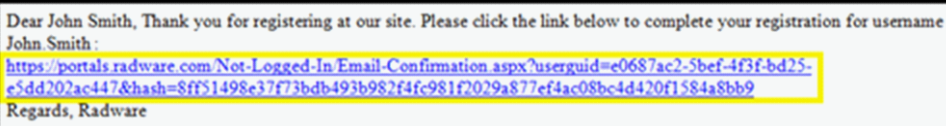

- 5. Click the link in the email to confirm and complete the registration.
- 6. The account is now approved. You will be notified by email that the account is approved and can be used.

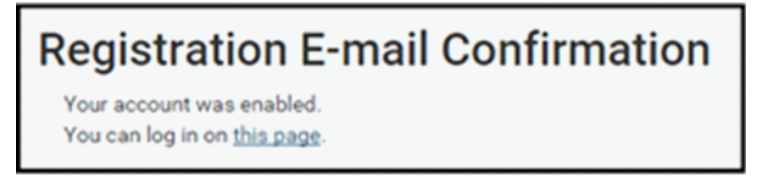

## Log In to Radware.com Customer Portal

1. Go t[o www.radware.com](http://www.radware.com/) and click **My Account** at the upper-right corner of the window:

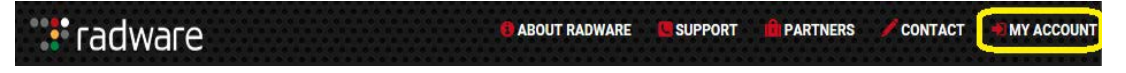

2. In the **Access Your Account** section, enter your Radware credentials, then click **Log on**:

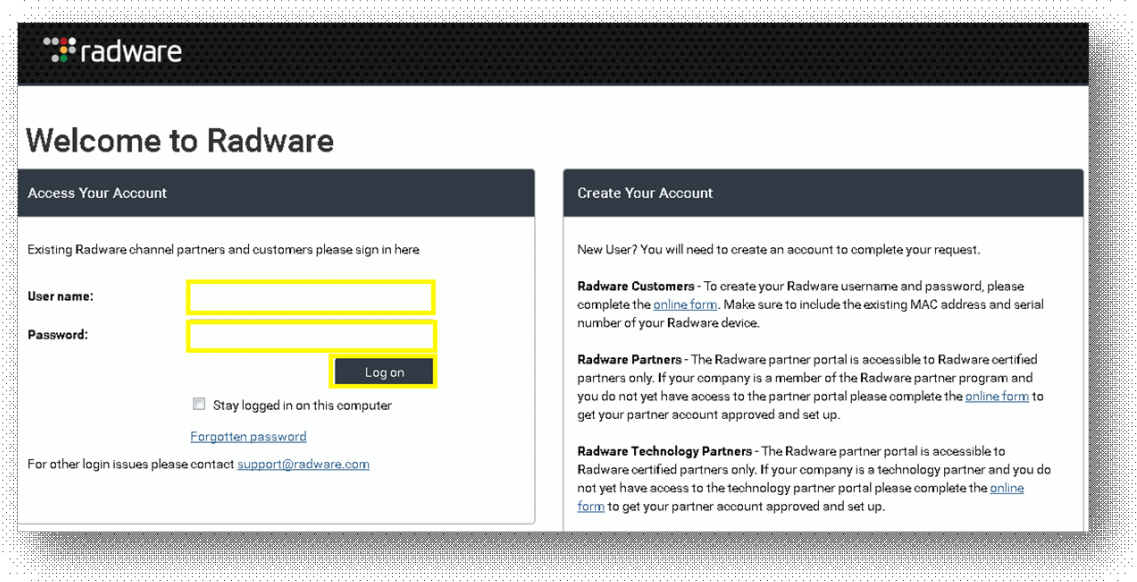

3. Once logged in, click **Tools**.

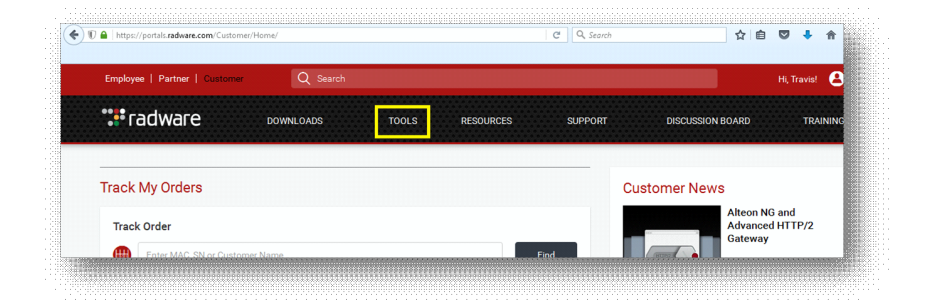

4. Click on **Virtual Appliance License Generator**.

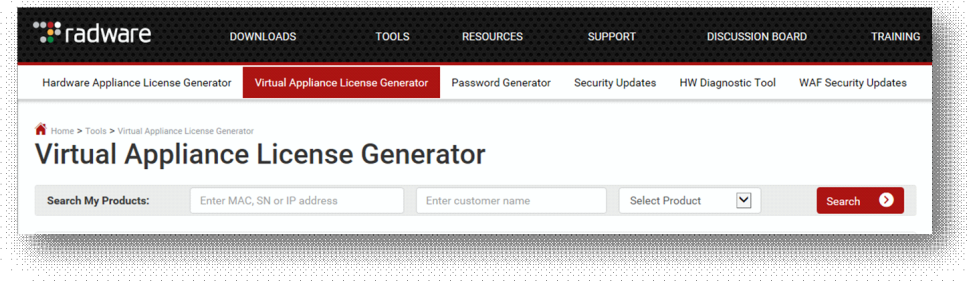

5. Click on the **+** sign to expand the asset.

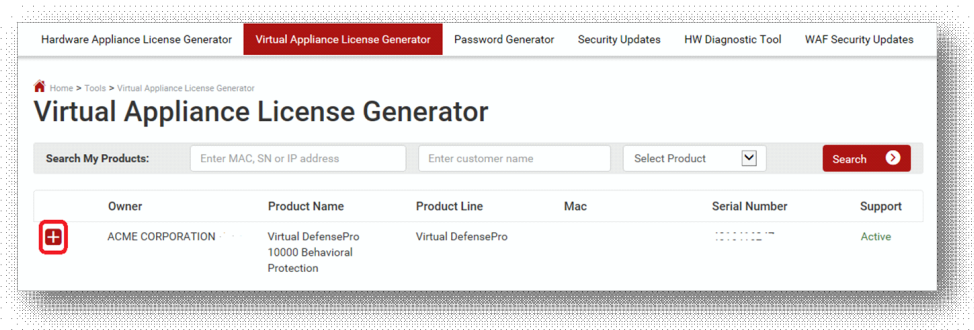

6. Click on **Generate License** to generate the Virtual DefensePro and/or the APSolute Vision license key information.

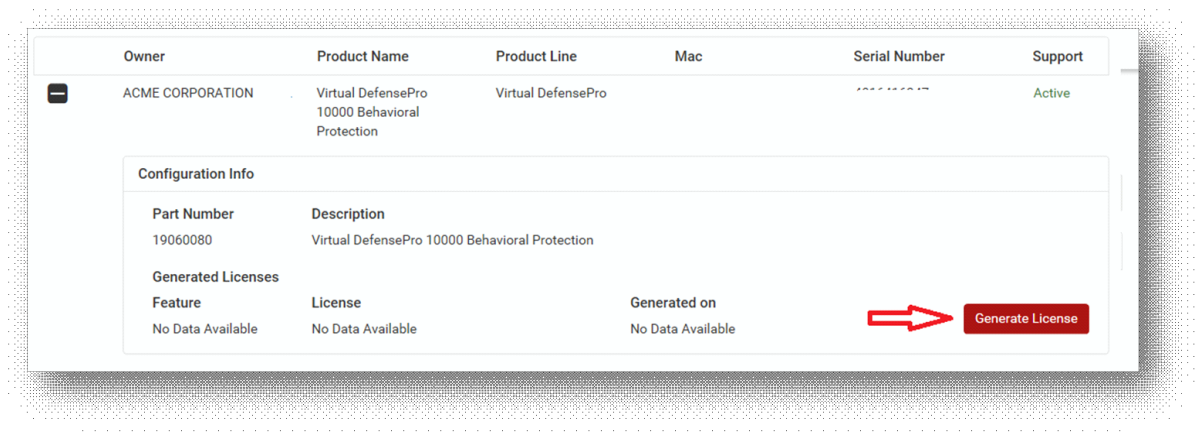

7. The Software License Generator screen is displayed. Please leave this screen available, as we will return to it later, in Step 1 of the **Generating Your Licenses via the Radware Portal** section, after gathering the required information in order to generate the license(s).

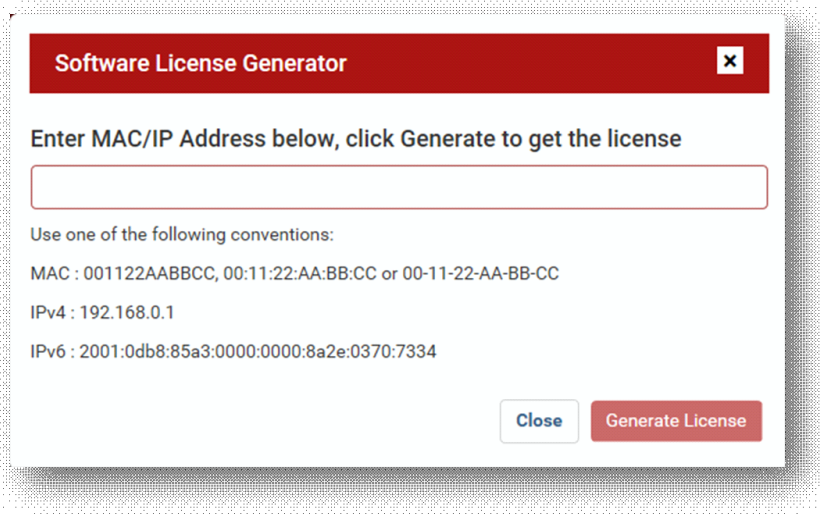

## Obtaining the IP Address for the Radware Virtual DefensePro License

Note: We will return to the Radware portal once we obtain the Management IP address for the Virtual DefensePro instance and the MAC address of the Vision server. These two details will serve as key on the Radware portal to generate the applications' individual licenses. For clustered vDP deployments, you will need to generate a license per vDP instance.

1. Log in to your Firepower device. Under the **Logical Devices** menu, edit the Logical Device you will use with Virtual DefensePro.

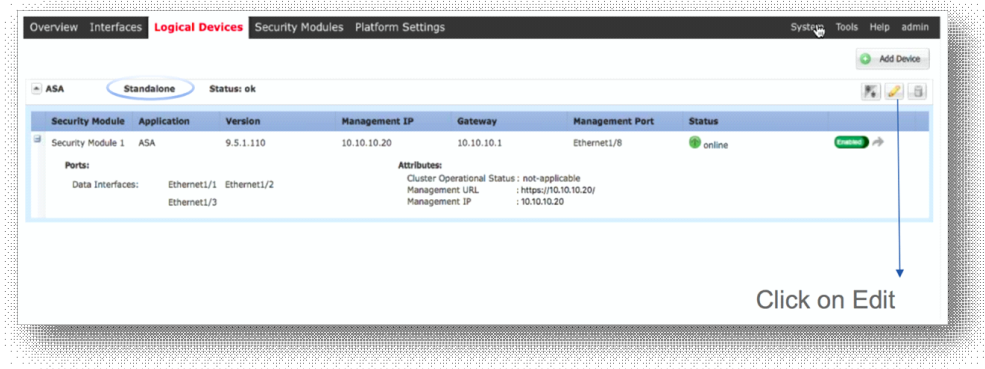

2. Click the vDP icon shown in **Decorators**. Assign a vDP Management IP and take note of the IP address.

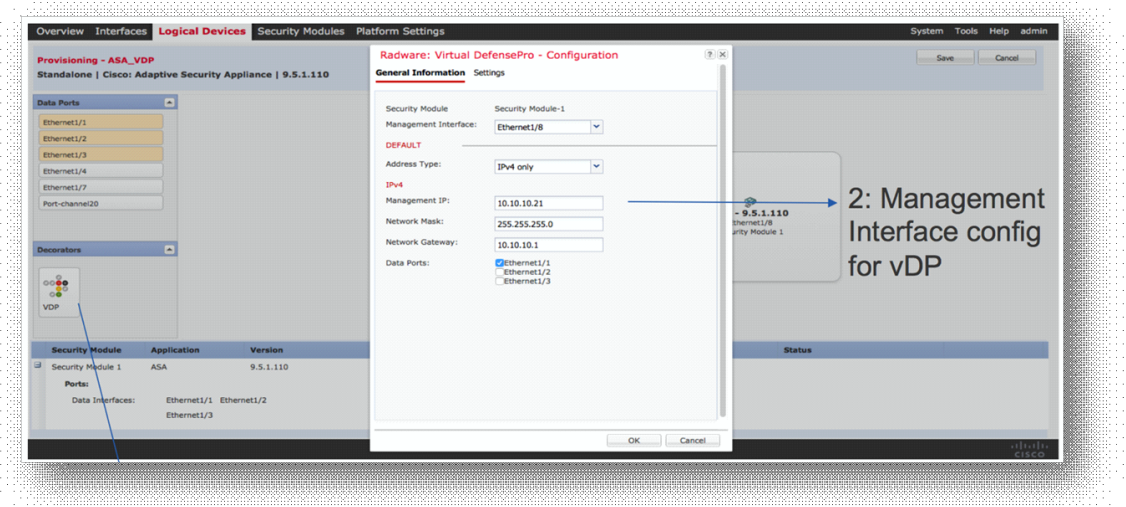

Note: To verify the IP address, you can also issue the following command at the CLI of the Virtual DefensePro: net ip-interface.

#### Obtaining the MAC Address for the APSolute Vision License

- 1. Load the APSolute Vision VA into your virtual environment (KVM or VMware).
- 2. Once the VA is loaded, go to the console to configure the APSolute Vision Management IP through the text based wizard. You will need to log in with the default username and password (radware/radware).
- 3. Browse to https://<visionIP> in order to log in to the Vision UI. Capture the APSolute Vision MAC address listed on the login page. Enter the username and password again.

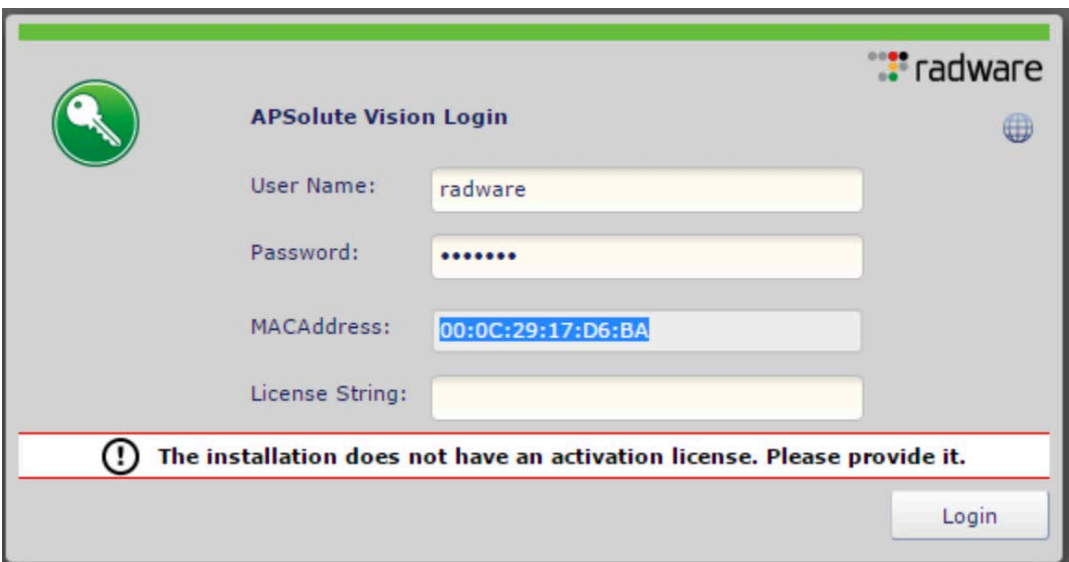

4. The APSolute Vision MAC address can also be obtained through the CLI, by logging into the console. It will be in the G1 interface.

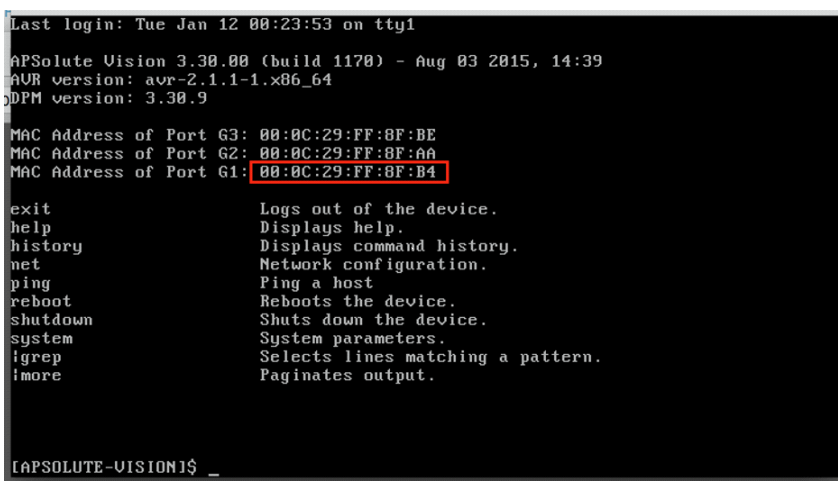

Note: If you have forgotten the mangement IP address, you can issue the following command at the CLI: net ip get.

## Generating Your Licenses via the Radware Portal

1. You can now return to the **Software License Generator** screen on the Radware portal. Enter the IP address for Virtual DefensePro and click **Generate License**.

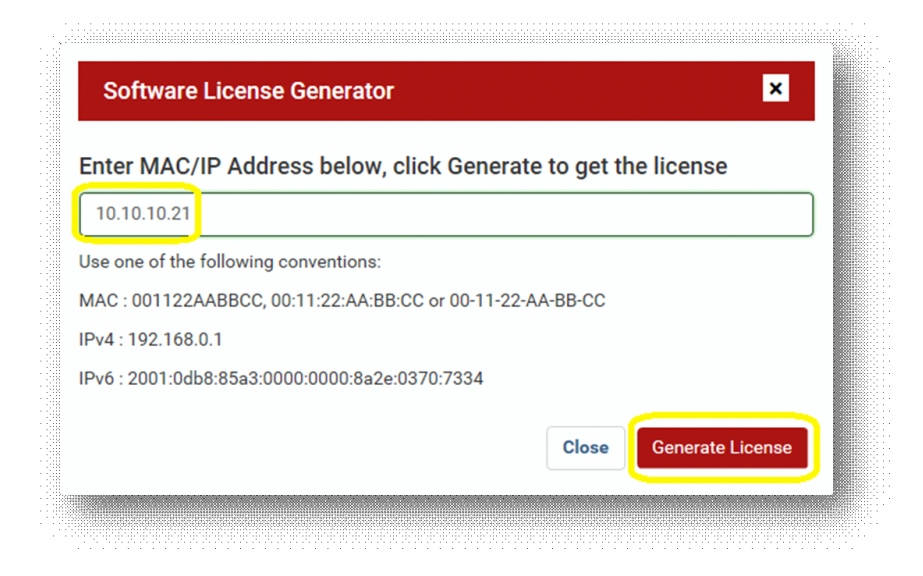

2. The generated license will look something like the following:

Throughput: 10Gbps-XvlkjKwg

- 3. Similarly, use the appropriate APSolute vision asset, and repeat steps 4-6 from the **Login to Radware.com Customer Portal** section at the beginning of this document. Once in the Vision asset Virtual Appliance License Generator screen, input the APSolute Vision MAC address and click **Generate License**.
- 4. Two licenses will be generated. They will look something like the following:

Application: vision-activation-7cF6Cc0f Feature: vision-security-reporter-ABVgDxbU

#### Adding the Licenses to Virtual DefensePro and to APSolute Vision VA

#### Adding the Virtual DefensePro License

The Virtual DefensePro license must be added using the vDP console on DefensePro.

- 1. Connect to the vDP console.
- 2. To set the license:

DefensePro# system license throughput set <license-string>

For example:

DefensePro# system license throughput set 10Gps-Xv1kjkwg

3. To view the license:

DefensePro# system license throughput get

#### Adding the APSolute Vision Licenses

1. Browse to https://<visionIP> and enter the **vision-activation** license into the box presented at the login screen. As with the CLI, the default user name and password is radware/radware.

2. Once logged in, click on the **License Management** menu item in the middle pane, then click the **+** icon on the right hand pane.

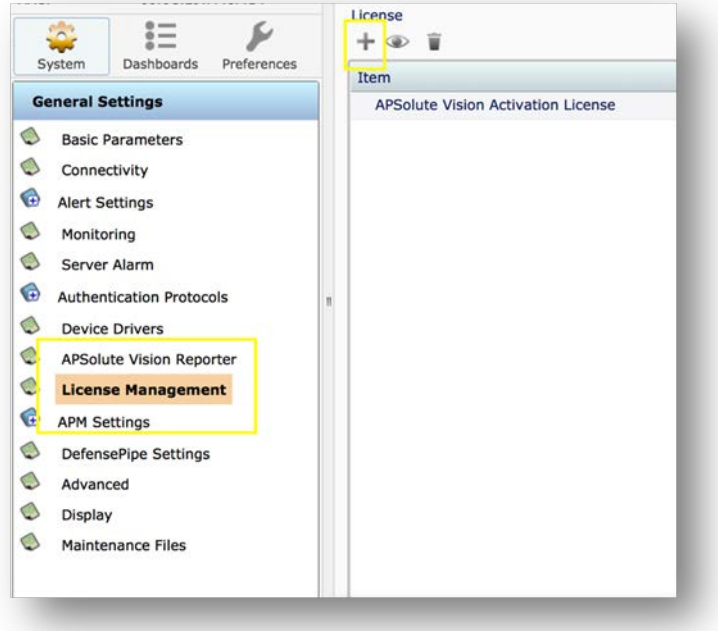

3. This will bring up an input box for the **vision-security-reporter** license. Enter the license string you generated and then click the **Submit** button.

### Product Names and Cisco Part Numbers

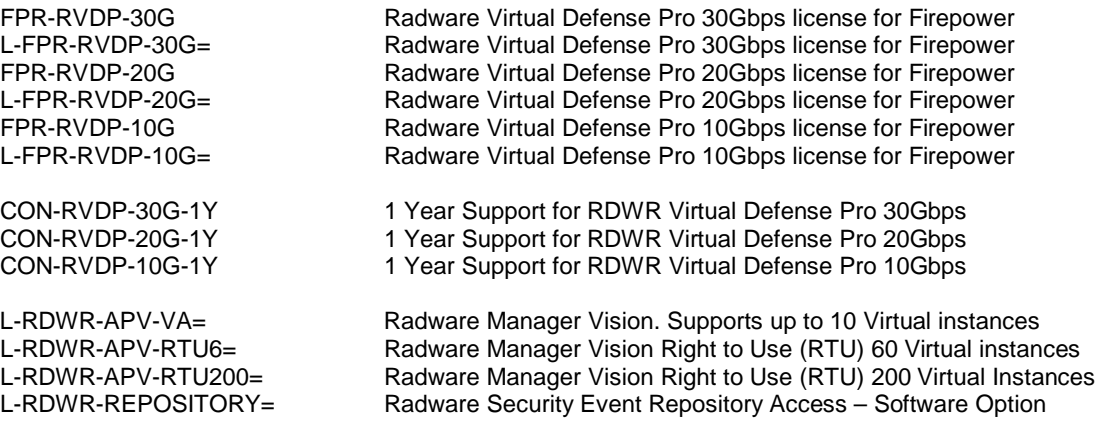

#### Radware Support Phone and Email Access

If you have any questions about this process, please review the provided documentation or contact Radware Customer Support.

Currently, there are two ways to open a ticket with the Radware Technical Assistance Center (TAC):

- By email: [support@radware.com](mailto:support@radware.com)
- By phone:
- International TAC: +972 3 7668686
- America TAC: +1 877 236-9807

The Radware Support Home Page offers several troubleshooting tools so it is recommended to visit this page before contacting Radware TAC. Your Request for support (either by mail or phone) will be assigned to a Radware TAC engineer within 24 hours.

Radware TAC is available 24x7, 365 days, for every customer with a valid Support Program.

For a complete listing of Radware contacts, please visit[: www.radware.com/Support](http://www.radware.com/Support/)

Please reference the Cisco SO# related to this order when contacting Radware Customer Support.

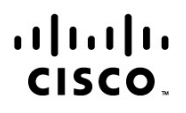

Americas Headquarters Cisco Systems, Inc. San Jose, CA

Asia Pacific Headquarters Cisco Systems (USA) Pte. Ltd. Singapore

**Europe Headquarters** Cisco Systems International BV Amsterdam, The Netherlands

Cisco has more than 200 offices worldwide. Addresses, phone numbers, and fax numbers are listed on the Cisco Website at www.cisco.com/go/offices.

Cisco and the Cisco logo are trademarks or registered trademarks of Cisco and/or its affiliates in the U.S. and other countries. To view a list of Cisco trademarks, go to this URL: www.cisco.com/go/trademarks. Third party trademarks mentioned are the property of their respective owners. The use of the word partner does not imply a partnership relationship between Cisco and any other company. (1110R)